# **JAWS 2021** Was ist neu?

Stand: Januar 2021

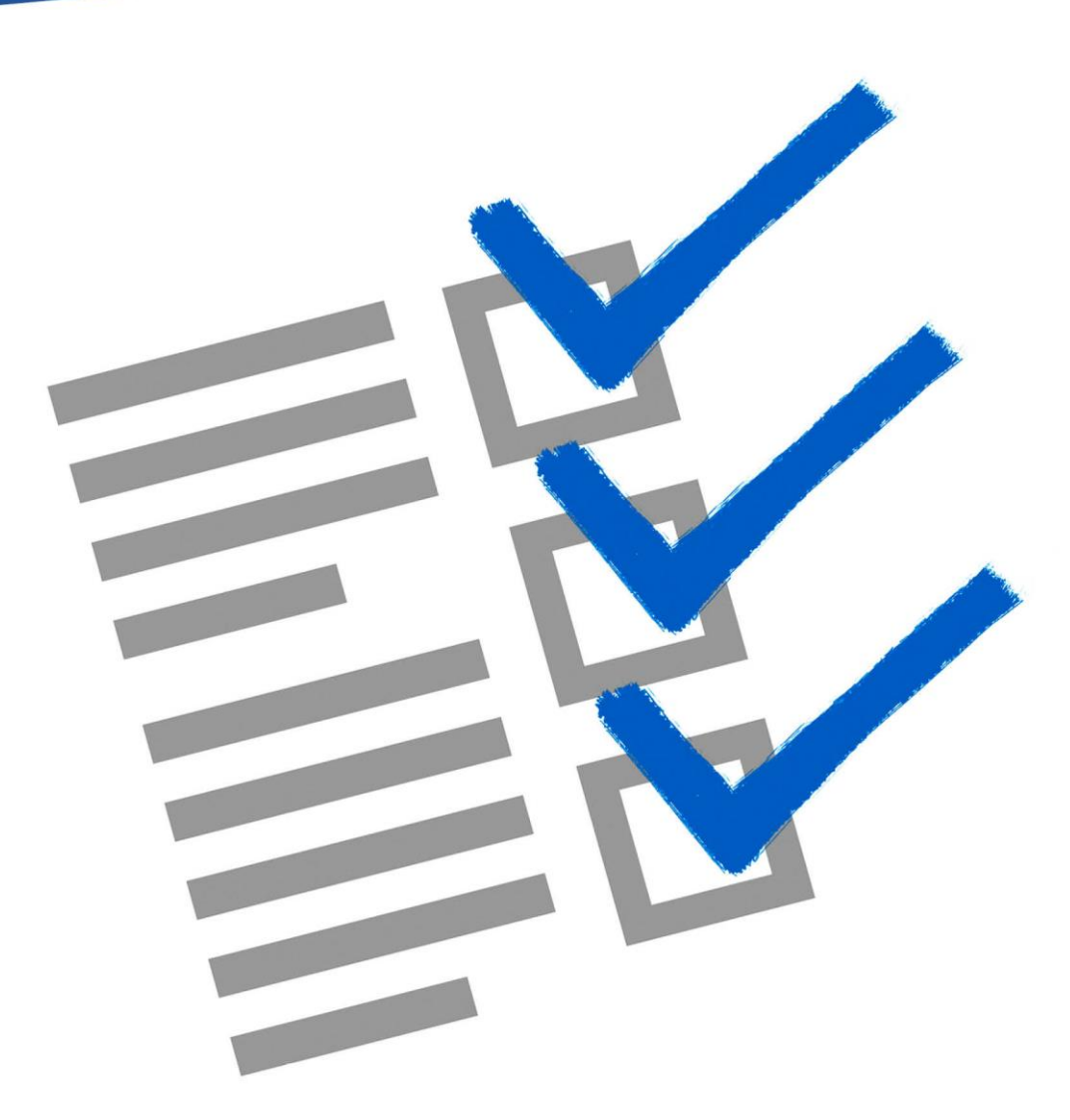

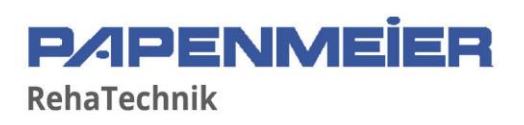

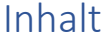

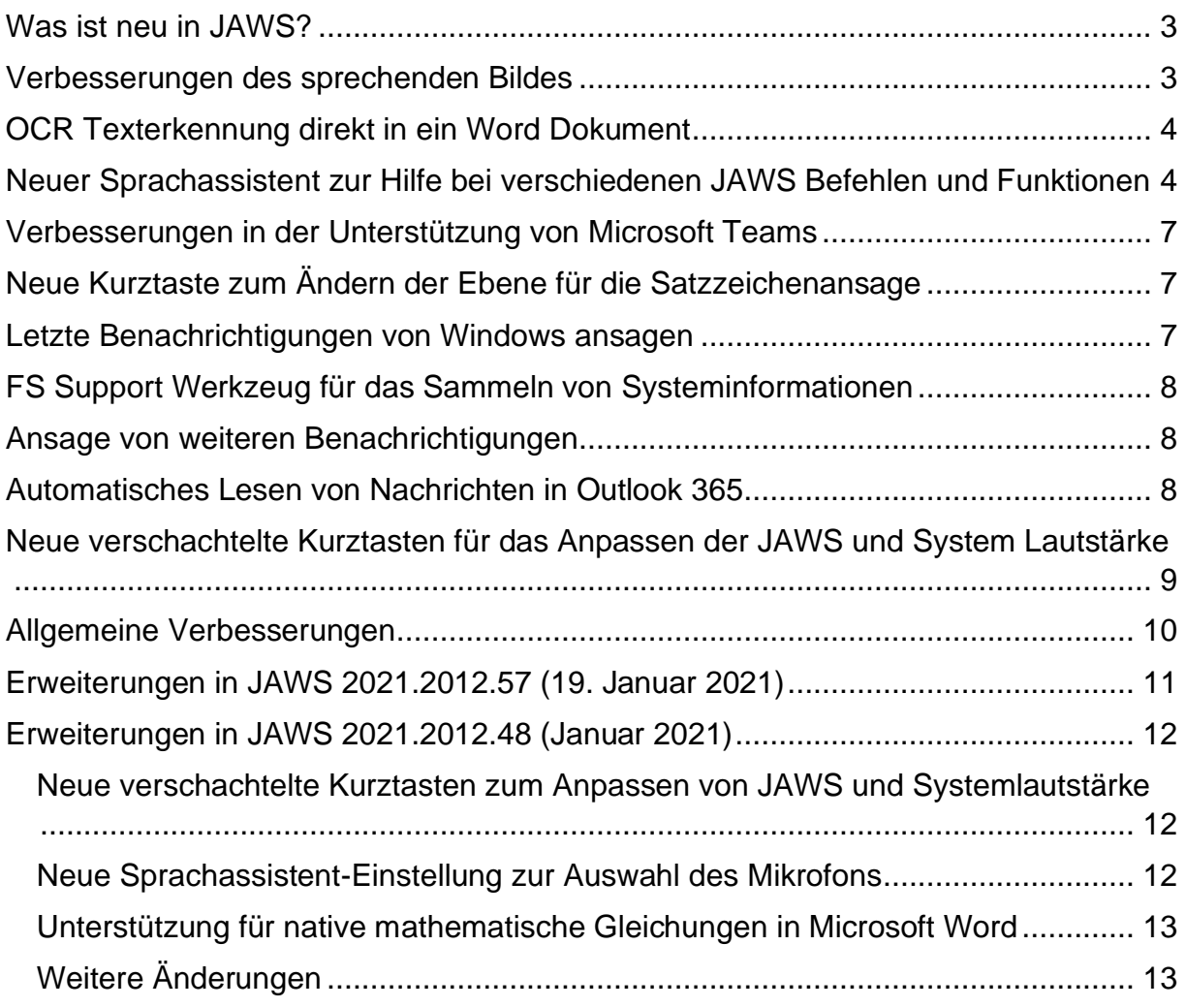

### <span id="page-2-0"></span>**Was ist neu in JAWS?**

JAWS 2021 enthält viele neue Funktionen und Verbesserungen, die auf dieser Seite beschrieben werden.

#### <span id="page-2-1"></span>**Verbesserungen des sprechenden Bildes**

Die Funktion Sprechendes Bild ermöglicht Ihnen, ein Foto auszuwählen und dieses für eine Analyse zu übermitteln. Eine Beschreibung des Bildes wird dann im Ergebnisbetrachters angezeigt. Um das sprechende Bild zu nutzen, drücken Sie EINFÜGEN+LEERTASTE gefolgt von P, um die Ebene des sprechenden Bildes zu aktivieren. Sie können dann A drücken, um ein Bild zu beschreiben, welches über eine PEARL Kamera oder einen Flachbett-Scanner aufgenommen wurde, F drücken, um eine im Windows Explorer markierte Bilddatei zu beschreiben, C drücken, um das aktuelle Steuerelement zu beschreiben, oder B drücken, um ein Bild der Windows Zwischenablage zu beschreiben.

JAWS und Fusion 2021 haben diese Funktion erweitert und bieten nun eine Reihe von Verbesserungen:

- Bilder auf Webseiten beschreiben: Wird ein Bild als Teil einer Webseite fokussiert, wie etwa ein Foto auf Facebook, dann hören Sie eine Beschreibung des Fotos nach dem Drücken von EINFÜGEN+LEERTASTE, P gefolgt von C.
- Senden von Bildern an mehrere Dienste, um die Genauigkeit zu verbessern: Standardmäßig werden Bilder für die Analyse an Microsoft übermittelt. Darüber hinaus hat der Ergebnisbetrachter jetzt einen Mehr Ergebnisse Link, welcher das Bild nochmal an andere Servicestellen zur Analyse übermittelt und zeigt dann eine aktualisierte Beschreibung. Sie können einem Sprechendes Bild Befehl auch die Taste UMSCHALT hinzufügen, um mehrere Services zu verwenden. Beispielsweise EINFÜGEN+LEERTASTE, P gefolgt von UMSCHALT+F, UMSCHALT+C, oder UMSCHALT+B.
- Verwenden des sprechenden Bildes in mehreren Sprachen: Wenn Sie JAWS oder Fusion in einer anderen Sprache als Englisch nutzen und Sie versuchen das sprechende Bild zu verwenden, dann setzen JAWS und Fusion Übersetzungsmaschinen ein, um die Beschreibungen in der jeweiligen Sprache anzuzeigen. Sie können auch festlegen, welche von 38 zur Verfügung stehenden Sprachen für die Anzeige der Ergebnisse verwendet werden soll, einstellbar über die neue Sprachoption für das sprechende Bild in der Einstellungsverwaltung.

Bitte beachten Sie, dass diese Änderungen, insbesondere die maschinelle Übersetzung für andere Sprachen, noch experimentell sind, sodass die Dinge möglicherweise nicht immer wie erwartet funktionieren. Die Ergebnisse werden sich verbessern, wenn wir diese Funktionalität weiter verfeinern.

Für weitere Information über das sprechende Bild, drücken Sie EINFÜGEN+LEERTASE, P gefolgt vom FRAGEZEICHEN oder lesen Sie das Hilfethema zum sprechenden Bild in der JAWS Hilfe.

#### <span id="page-3-0"></span>**OCR Texterkennung direkt in ein Word Dokument**

Die Funktion Bildschirmtexterkennung (OCR) wurde dahingehend erweitert, dass man erkannten Text jetzt auch direkt an Word senden kann. Die Bildschirmtexterkennung ermöglicht Ihnen den Zugriff auf Bilder, die Text als Teil des Bildes enthalten und zeigt diese Informationen im Ergebnisbetrachter. Dazu gehören Bildschirmabbildungen wie der grafische Einrichtungsbildschirm für eine Anwendung, eine in Adobe Reader geöffnete unzugängliche PDF-Datei, eine aktuell ausgewählte Bilddatei im Windows Explorer oder ein Dokument, das von der PEARL-Kamera oder einem Flachbettscanner aufgenommen wurde.

Wenn Microsoft Office auf Ihrem System installiert ist, dann können Sie jetzt:

- Den neuen Befehl EINFÜGEN+LEERTASTE, O gefolgt von R verwenden, um eine Texterkennung der aktuell im Windows Explorer oder auf dem Desktop gewählten Bilddatei durchzuführen und den erkannten Text direkt in einem Word Dokument einzufügen. Sie können auch die ANWENDUNGSTASTE drücken und im Kontextmenü JAWS oder Fusion Bildschirmtexterkennung zu Word auswählen.
- Den neuen Link Öffnen in Word verwenden, der am unteren Rand des Ergebnisbetrachters erscheint, sobald der OCR Vorgang abgeschlossen ist.

Für weitere Information über die Bildschirmtexterkennung, drücken Sie EINFÜGEN+LEERTASE, O gefolgt vom FRAGEZEICHEN oder lesen Sie das Hilfethema zur Bildschirmtexterkennung in der JAWS Hilfe.

# <span id="page-3-1"></span>**Neuer Sprachassistent zur Hilfe bei verschiedenen JAWS Befehlen und Funktionen**

Der neue Sprachassistent bietet einen Weg, mit JAWS in Windows 10 über Sprachbefehle zu interagieren. Unterstützte Sprachen sind Deutsch, Englisch, Französisch, Spanisch und Niederländisch. Bitten Sie JAWS, Ihnen bei verschiedenen Funktionen unter Verwendung Ihrer eigenen Stimme zu helfen. Dies bedeutet, dass dieselbe JAWS-Aktion von mehr als einer ähnlichen Phrase anstelle eines einzelnen vordefinierten Sprachbefehls ausgeführt werden kann. Beispiel: Um die Einstellungsverwaltung zu starten, könnten Sie sagen "Einstellungen" oder versuchen Sie es mit "Öffne die Einstellungsverwaltung". Im Gegensatz zu

Tastenkombinationen, die schwer zu merken sind, sind natürliche Sprachbefehle eine einfachere Möglichkeit, mit JAWS zu interagieren. Die Verwendung der Spracheingabe zur Steuerung von JAWS kann auch Benutzern mit bestimmten Einschränkungen zugute kommen, die sie daran hindern, eine Tastatur effektiv zu verwenden.

Der JAWS Sprachassistent verwendet entweder das interne Mikrofon Ihres Computers oder Sie können auch mit einem externen Mikrofon oder Headset mit ihm sprechen. Um den Sprachassistenten dazu zu bringen, auf einen bestimmten Befehl zu hören, haben Sie drei Möglichkeiten:

- Drücken Sie die Tastenkombination EINFÜGEN+ALT+LEERTASTE.
- Sagen Sie ein spezielles Aktivierungswort, welches die Software warnt und dazu bringt auf einen Sprachbefehl zu warten, ähnlich dem Verwenden eines Alexa oder Google Home Geräts. Das Aktivierungswort für JAWS ist "Hey Sharky". Sagen Sie dieses Wort gefolgt von einem speziellen JAWS Befehl, wie etwa "Hey Sharky, Linkliste".

Hinweis: Das Aktivierungswort ist nicht verfügbar, wenn Sie ein Bluetooth-Mikrofon verwenden. In diesem Fall müssen Sie die Tastenkombination verwenden, bevor Sie den Sprachbefehl sagen.

• Drücken Sie im JAWS Programmfenster ALT+P, um das Menü Hilfsprogramme zu öffnen, erweitern Sie das Untermenü Sprachassistent und wählen Sie dann Mit JAWS sprechen.

Wenn der Sprachassistent anfängt auf einen Sprachbefehl zu hören, dann wird ein kurzer Hinweiston abgespielt und ein visueller Hinweis wird auf dem Monitor eingeblendet. Nach dem Hören eines Sprachbefehls wird ein weiterer Hinweiston abgespielt bis der Befehl umgesetzt wird. Nach dem Verarbeiten wird das visuelle Hinweissymbol entfernt, ein anderer kurzer Hinweiston wird abgespielt und die gewünschte JAWS Aktion wird ausgeführt.

Wenn der Sprachassistent nichts hört, dann sagt JAWS "Ich konnte leider nichts hören." Wenn der Sprachassistent den Befehl nicht versteht oder wenn der Sprachbefehl nicht unterstützt wird, dann sagt JAWS "Ich habe das leider nicht verstanden".

Hinweis: Da alle Sprachbefehle im Internet über Microsoft Services in der Cloud verarbeitet werden, wird es eine kurze Verzögerung in Abhängigkeit Ihrer

Internetverbindung geben. Seien Sie geduldig und probieren Sie unterschiedliche Befehle aus. Dies ist eine neue Technologie, die wir unseren Softwareprodukten hinzufügen und diese wird sich im Laufe der Zeit weiter ändern und auch weiterentwickeln. Wir freuen uns über Ihre Vorschläge und Rückmeldungen.

Um den Sprachassistenten zu deaktivieren oder um andere Optionen zu ändern, wie etwa ob JAWS auf das Aktivierungswort wartet oder um die Hinweistöne auszuschalten, öffnen Sie das JAWS Menü Hilfsprogramme, erweitern Sie das Untermenü Sprachassistent und wählen Sie dann Einstellungen.

Sie können auch zweimal schnell EINFÜGEN+ALT+LEERTASTE drücken, um das Aktivierungswort sofort zwischen zwischen Ein und Aus umzuschalten. Wenn das Aktivierungswort ausgeschaltet ist, dann müssen Sie immer erst EINFÜGEN+ALT+LEERTASTE drücken, um JAWS mitzuteilen, dass JAWS jetzt auf einen Befehl hören soll.

Um mehr zu erfahren und zum Lesen einer Liste der Sprachbefehle für bestimmte JAWS Aktionen, sagen Sie "Hey Sharky, Hilfe". Sie können auch das JAWS Menü Hilfsprogramme öffnen, das Untermenü Sprachassistent erweitern und Zum Einstieg auswählen.

Hier sind ein paar Befehle, die Sie zum Einstieg ausprobieren können. Erinnern Sie sich daran, vor jedem Befehl "Hey Sharky" zu sagen, um das Hören des Befehls zu aktivieren.

- Hilfe
- Sprich schneller
- Sprich langsamer
- Ändere Einstellungen
- Befehle suchen
- Wie spät ist es
- Texterkennung PDF
- Linkliste
- Liste der Überschriften
- Schreibfehler auflisten

## <span id="page-6-0"></span>**Verbesserungen in der Unterstützung von Microsoft Teams**

- Wenn Sie auf einem Dokument in der Dateiliste EINGABE drücken, wodurch die nicht zugängliche Dokumentanzeige geöffnet wird, dann können Sie jetzt ESC drücken, um in die Dateiliste zurückzukehren. Sie werden auch aufgefordert, das UMSCHALT+F10 Kontextmenü zu verwenden und das Dokument in der Desktop Anwendung zu öffnen, da dieses die empfohlene Vorgehensweise ist.
- Sie können jetzt ALT+1 bis 5 drücken, um direkt auf die ersten fünf Registerseiten zu springen.
- Drücken von ALT+PFEIL LINKS aktiviert jetzt überall innerhalb von Teams automatisch den Zurück-Schalter.
- Sie können jetzt ALT+H drücken, um einen bestehenden Anruf zu beenden.
- Sie können jetzt ALT+T drücken, um den Fokus auf die Teams-Strukturansicht zu setzen, falls diese sichtbar ist. Beachten Sie, dass diese normalweise nur sichtbar ist, wenn STRG+3 gedrückt wurde, um die Liste der Teams und Kanäle anzuzeigen. Das Fenster sollte auch maximiert sein, um sicherzustellen, dass alle Steuerelemente sichtbar sind.
- Das Drücken von ALT+R hebt oder senkt Ihre Hand jetzt innerhalb einer Besprechung.

Teams ermöglicht es Ihnen auch, die Besprechungen und Anrufe in separaten Fenstern mit weniger Steuerelementen anzuzeigen. Um dieses zu tun, drücken Sie STRG+KOMMA, um die Einstellungen zu öffnen und wählen Sie das Kontrollfeld: "Neue Besprechungserfahrung aktivieren (Neue Besprechungen und Anrufe werden in separaten Fenstern geöffnet. Erfordert einen Neustart von Teams.)" Da JAWSspezifische Kurztasten für Besprechungen und Anrufe in diesem geteilten Modus nicht funktionieren, nutzen Sie bitte die Microsoft eigenen Kurztasten, die Sie durch Drücken von STRG+PUNKT nachlesen können.

# <span id="page-6-1"></span>**Neue Kurztaste zum Ändern der Ebene für die Satzzeichenansage**

Sie können jetzt mit EINFÜGEN+UMSCHALT+2 von der Zahlenreihe durch die vier Stufen der Satzzeichenansage wechseln, die steuern, wie viel Satzzeichen JAWS und Fusion beim Lesen ansagen. Die verfügbaren Ebenen sind Keine, Einige, Meiste und Alle. Ähnlich der Umschaltung des Bildschirmechos (EINFÜGEN+S) oder des Tastaturechos (EINFÜGEN+2), wird die Ebene der Satzzeichenansage auf den ursprünglichen Wert zurückgesetzt, wenn Sie JAWS oder Fusion neu starten. Um diese Einstellungen dauerhaft festzulegen, nutzen Sie bitte den JAWS Startassistenten oder die Einstellungsverwaltung.

## <span id="page-6-2"></span>**Letzte Benachrichtigungen von Windows ansagen**

Sie können jetzt den neuen verschachtelten Befehl EINFÜGEN+LEERTASTE gefolgt von N verwenden, damit JAWS die zuletzt gesprochene Benachrichtigung wiederholt. Benachrichtigungen beinhalten einen eingehenden Teams oder Skype Anruf, die

letzte Zoom Nachricht, eine neue E-Mail in Outlook und mehr. Wenn Sie eine Focus Braillezeile verwenden, dann können Sie auch RECHTE UMSCHALT+N (PUNKTE 1-3-4-5) drücken. Um alle Ihre Windows Benachrichtigungen anzusehen und zu verwalten, drücken Sie die Microsoft Kurztaste WINDOWS Taste+A.

# <span id="page-7-0"></span>**FS Support Werkzeug für das Sammeln von Systeminformationen**

Das FS Support Werkzeug ist ein neues Hilfsprogramm, das Informationen über Ihren Computer sammelt und einen Bericht an unsere Teams des technischen Supports und der Softwareentwicklung sendet, um uns bei der Behebung von Problemen zu helfen, die beim Ausführen von JAWS, ZoomText oder Fusion auftreten können. In der Regel werden Sie aufgefordert, dieses Dienstprogramm während einer Sitzung des technischen Supports auszuführen, wenn festgestellt wird, dass zusätzliche Details zu Ihrem System erforderlich sind. Einige Informationen die gesammelt werden sind:

- Systeminformationen, wie Prozessor, Arbeitsspeicher, Betriebssystem, Architektur und weitere
- Ereignisprotokolle
- Version des Adobe Reader (falls installiert)
- Versionen aller installierten Webbrowser.
- Informationen über installierte Microsoft Office Anwendungen
- Fehlerberichte (Dump-Dateien)
- Installationprotokolle (Log-Dateien)
- Aktuell ausgeführte Systemprozesse
- Benutzereinstellungen

Das FS Support Werkzeug kann über das Hilfemenü von JAWS, oder über das Supportmenü in ZoomText oder Fusion gestartet werden und führt Sie durch das Sammeln und Übermitteln eines Berichts.

## <span id="page-7-1"></span>**Ansage von weiteren Benachrichtigungen**

Standardmäßig kündigt JAWS jetzt automatisch von Windows generierte Benachrichtigungen über zugängliche Ereignisse in Sprache und Braille an. Diese Arten von Benachrichtigungen finden Sie an verschiedenen Stellen, einschließlich der Business Bereiche von Microsoft Office. Wenn Sie diese Ansagen nicht hören möchten, dann öffnen Sie die Einstellungsverwaltung und deaktivieren Sie das Kontrollfeld Weitere Benachrichtigungen erhalten.

# <span id="page-7-2"></span>**Automatisches Lesen von Nachrichten in Outlook 365**

Wenn Sie aus dem Posteingang von Outlook 365 eine Nachricht öffnen, dann starten JAWS und Fusion jetzt sofort das Lesen des Nachrichteninhalts, ohne den Titel oder die Kopfzeileninformationen anzusagen. Aktuell werden Nachrichten nicht

automatisch gelesen, wenn Sie mit ALT+TAB auf eine geöffnete Nachricht springen, oder wenn Sie auf einer Nachricht im Posteingang EINGABE drücken, die bereits geöffnet ist.

Um weitere Anpassungen zum Lesen von Nachrichten vorzunehmen, öffnen Sie aus Outlook heraus die Schnelleinstellung (EINFÜGEN+V), suchen Sie nach "Nachricht" und konfigurieren Sie die gefundenen Einstellungen. Elemente, die Sie vielleicht anpassen möchten, sind:

- Nachricht mit Kopfzeilen lesen: Schalten Sie diese Einstellung ein, wenn Sie möchten, dass JAWS und Fusion die E-Mail-Adresse des Absenders und den Betreff der Nachricht ansagen, wenn eine Nachricht geöffnet wird oder den Fokus erhält.
- Nachricht automatisch lesen Schalten Sie diese Einstellung aus, wenn Sie nicht möchten, dass JAWS und Fusion Nachrichten automatisch vorlesen, sobald diese geöffnet werden.
- Fenstertitel bei Nur-Lese-Nachrichten automatisch ansagen: Schalten Sie diese Einstellung ein, wenn Sie möchten, dass JAWS und Fusion den Fenstertitel des Nachrichtenfensters ansagen, wenn eine Nachricht geöffnet wird oder den Fokus erhält.

# <span id="page-8-0"></span>**Neue verschachtelte Kurztasten für das Anpassen der JAWS und System Lautstärke**

JAWS verfügt jetzt über verschachtelte Kurztasten für das schnelle Anpassen der Lautstärke. Um auf diese Ebene zuzugreifen, drücken Sie EINFÜGEN+LEERTASTE gefolgt von V. Als nächstes drücken Sie J, um die Lautstärke der JAWS Sprache zu steuern oder S, um die Hauptsystemlautstärke zu steuern. Nach dem Drücken von J oder S können Sie die PFEILTASTEN verwenden, um die Lautstärke in kleinen Schritten zu erhöhen oder zu verringern, oder BILD RAUF oder BILD RUNTER, um die Lautstärke in größeren Schritten zu erhöhen oder zu verringern. Drücken Sie ESCAPE, um diese Ebene zu verlassen, nachdem Sie die Einstellung vorgenommen haben.

Hinweis: Wenn Sie die Lautstärke mit den PFEILTASTEN oder BILD RAUF und BILD RUNTER anpassen, dann ist 10 Prozent die niedrigste Stufe, die eingestellt werden kann.

# <span id="page-9-0"></span>**Allgemeine Verbesserungen**

- Um die Ebene der verschachtelten Kurztasten für die Lautstärke mit V wie Volume nutzen zu können, wurde die Ebene für den Braille- und Textbetrachter auf EINFÜGEN+LEERTASTE, B geändert.
- Behebung eines seit längerem bestehenden Problems im Datei Explorer, wo JAWS oftmals nicht die korrekte Anzahl der Dateien im aktuellen Ordner angesagt hat.
- JAWS liest jetzt zuverlässig in Skype, wenn der Fokus zurück zum App-Fenster springt, ohne dass vorher ALT und ESC gedrückt werden muss.
- Es wurde eine neue Nachführungseinstellung hinzugefügt, "Absatzweise weiterbewegen", welche standardmäßig deaktiviert ist. Wenn aktiviert, dann sendet JAWS beim Navigieren von Webseiten und Dokumenten einen kompletten Absatz an die Braillezeile, anstatt nur der aktuellen Zeile. Dies kann dazu beitragen, den Lesefluss beim Schwenken durch Text zu verbessern, da Sie so am Ende einer Zeile wahrscheinlich auf weniger große Mengen leerer Zellen auf der Braillezeile stoßen. Sie sollten jetzt nur dann auf Leerzellen stoßen, wenn Sie das Ende eines Absatzes erreichen, und Sie würden beim erneuten Schwenken zum Anfang des nächsten Absatzes wechseln.
- Während Sie sich in einem Zoom Meeting befinden, können Sie jetzt STRG+UMSCHALT+T drücken, um herauszufinden, wer aktuell spricht. Zoom hat diese Option kürzlich mit STRG+2 hinzugefügt, aber diese Kurztaste verwenden wir bereits für eine JAWS Funktion.
- Die Standard-Grafikausführlichkeit für JAWS ist jetzt auf Nur bezeichnete Grafiken eingestellt, da es für JAWS nicht mehr so wichtig ist, nicht bezeichnete Grafiken zu lesen. Wenn Sie auf eine Situation stoßen, in der Sie unbezeichnete Grafiken lesen müssen oder überhaupt keine Grafiken hören möchten, öffnen Sie die Einstellungsverwaltung und suchen Sie nach Grafikausführlichkeit.
- Wenn Sie Tastaturen oder Headsets verwenden, die über Multimedia-Steuerelementen verfügen, können Sie jetzt den verschachtelten Befehl EINFÜGEN+LEERTASTE gefolgt von Ä drücken, um die Ansagen für Lautstärkemeldungen umzuschalten. Diese Ansagen sind standardmäßig ausgeschaltet.
- Entfernung der Ansage von Tutor-Meldungen in den Microsoft Office Menübändern, da diese sehr umfangreich waren, wenn man navigieren wollte.
- Vergrößern des Speichers für den Sprachverlauf, um zu ermöglichen, dass statt 50 Meldungen jetzt 500 Meldungen angezeigt werden, wenn Sie EINFÜGEN+LEERTASTE, H drücken, um die letzten Meldungen, die an die Sprachausgabe gesendet wurden, nachzulesen.
- Aktualisierung der Treiber für Papenmeier Braillezeilen.

## <span id="page-10-0"></span>**Erweiterungen in JAWS 2021.2012.57 (19. Januar 2021)**

Dieses Update behebt Probleme, die kurz nach dem ersten Januar Update 2021 gemeldet wurden.

- Bereits früher in diesem Monat wurde eine neue Funktion eingeführt, die dem Anwender die Möglichkeit gibt, die Lautstärke von JAWS oder die Systemlautstärke mit verschachtelten Kurztasten anzupassen: EINFÜGEN+LEERTASTE, V gefolgt von J für JAWS oder S für System. Seit dieser Änderungen berichteten Eloquence Anwender von hörbaren Ticks beim Lesen und Schreiben, speziell beim Buchstaben O. Darüber hinaus haben wir Meldungen bekommen, dass sich die Lautstärke beim Lesen eines Dokuments oder einer Webseite unbeabsichtigt ändert. Diese Probleme sind jetzt behoben.
- Behebung eines Problems, wo das Drücken von EINFÜGEN+ALT+LEERTASTE nicht den Sprachassistenten von JAWS oder Fusion startete.
- Die JAWS Stimmenbefehle zum Schnelleren oder Langsameren Sprechen passen jetzt die Sprechgeschwindigkeit in größeren Schritten an.
- Behebung eines Problems, wo JAWS in Excel keine Tabellenüberschriften gelesen hat.
- Bei der Rechtschreibprüfung eines Dokuments in Word wurde ein Problem behoben, bei dem JAWS nicht wie erwartet gelesen hat, wenn wortweise durch den Text, der den Fehler enthält, navigiert wurde.

# <span id="page-11-0"></span>**Erweiterungen in JAWS 2021.2012.48 (Januar 2021)**

Nachstehend finden Sie eine Liste der Änderungen zwischen der ersten JAWS 2021 Version und der aktuellen Januar 2021 Hotfix Version.

#### <span id="page-11-1"></span>Neue verschachtelte Kurztasten zum Anpassen von JAWS und Systemlautstärke

Viele Benutzer, die mit Konferenzanwendungen wie Zoom und Teams arbeiten, haben uns auf ein Problem die JAWS Lautstärke betreffend angesprochen. Wenn JAWS beim Navigieren in anderen Anwendungen spricht, kann man Teilnehmer eines Meetings schlecht verstehen. Um dieses Problem zu lösen, gibt es ab sofort eine neue Funktion, mit der Sie die Lautstärke von JAWS unabhängig von der Lautstärke in Anwendungen wie Zoom, Teams, Skype, YouTube oder anderen Apps, die Audio abspielen, problemlos anpassen können.

JAWS und Fusion bieten jetzt eine Reihe von neuen verschachtelten Kurztasten zum schnellen Einstellen der Lautstärke. Um auf diese Ebene zuzugreifen, drücken Sie EINFÜGEN+LEERTASTE, gefolgt von V. Drücken Sie anschließend:

- J, um die Lautstärke der JAWS-Sprache zu steuern, oder
- S, um die Lautstärke des Hauptsystems zu steuern.

Verwenden Sie nach dem Drücken von J oder S die Pfeiltasten, um die Lautstärke in kleinen Schritten zu erhöhen oder zu verringern. Verwenden Sie die Tasten SEITE RAUF oder SEITE RUNTER, um die Lautstärke in größeren Schritten zu erhöhen oder zu verringern. Drücken Sie ESCAPE, um die Ebene zu verlassen, wenn Sie fertig sind. Lautstärkeänderungen bleiben so lange wirksam, bis Sie sie später erneut über diese Ebene ändern.

Hinweis: Wenn Sie die Lautstärke auf diesem Weg ändern, liegt die niedrigste Stufe bei 10 %.

#### <span id="page-11-2"></span>Neue Sprachassistent-Einstellung zur Auswahl des Mikrofons

Sie können jetzt auswählen, welches Mikrofon der Sprachassistent beim Zuhören auf Ihre Befehle verwendet. Indem Sie für diese Funktion ein anderes als das für andere Anwendungen wie Teams oder Zoom verwendete Mikrofon festlegen, können Sie diese Anwendungen während Besprechungen stummschalten und den Sprachassistenten weiterhin mit JAWS, ZoomText oder Fusion verwenden. Sie finden Die Einstellung zur Auswahl des Mikrofons im Bereich Sprachassistent der JAWS Einstellungsverwaltung.

#### <span id="page-12-0"></span>Unterstützung für native mathematische Gleichungen in Microsoft Word

JAWS und Fusion unterstützen jetzt in Word Dokumenten das Lesen von mathematischen Inhalten, die über das Office-Menüband eingefügt werden, ohne dass zusätzliche Erweiterungen erforderlich sind. Darüber hinaus können Sie wie bisher die MathType-Erweiterung von Design Science zum Erstellen von mathematischen Inhalten verwenden. Unabhängig davon, ob mathematischer Inhalt mit der MathType-Erweiterung oder direkt über die Registerkarte Einfügen des Menübands in ein Dokument eingefügt wurde, liest JAWS das Problem, wenn Sie auf eine mathematische Gleichung oder Formel stoßen, und sagt dann "Mathematischer Inhalt". Sie können dann Einfügen + Leertaste gefolgt von Gleichheitszeichen drücken, um den JAWS Mathebetrachter zu öffnen und die Gleichung genauer zu studieren.

Sobald der Mathebetrachter geöffnet ist, können Sie durch einzelne Teile einer Gleichung navigieren, z. B. Variablen, Terme, Koeffizienten oder Exponenten. Wenn Sie zu den verschiedenen Komponenten navigieren, können Sie nach Drücken der PFEIL RUNTER Taste mit PFEIL LINKS und RECHTS die Gleichung analysieren und innerhalb dieser Ebene der Gleichung navigieren. Durch Drücken der PFEIL RAUF TASTE kehren Sie zur vorherigen Ebene zurück. Wenn Sie eine Braillezeile verwenden und JAWS auf United States English oder Unified English Braille Grade 1 oder Grade 2 eingestellt ist, werden mathematische Gleichungen oder Formeln in Nemeth Braille angezeigt. Durch Drücken von ESCAPE verlassen Sie den Mathebetrachter und kehren zum Dokument zurück.

#### <span id="page-12-1"></span>Weitere Änderungen

- Durch das hinzufügen der neuen verschachtelten Tasten für die Lautstärkeregelung, erreichen Sie den Braille- und Textbetrachter nun über die Kurztaste EINFÜGEN+LEERTASTE, dann B.
- Wenn Sie mit der Texterkennung von JAWS arbeiten, um das aktuelle Steuerelement, den Bildschirm oder ein Fenster zu erkennen, können Sie jetzt die Microsoft OCR-Engine verwenden, da dies möglicherweise bessere Ergebnisse für die Erkennung des Bildschirminhaltes liefert als die Standardeinstellung OmniPage. Wenn Sie beispielsweise EINFÜGEN+LEERTASTE gefolgt von O, W drücken, um das grafische Fenster in einer Anwendung zu erkennen, und die Ergebnisse nicht zufriedenstellend sind, öffnen Sie die Einstellungsverwaltung, aktivieren Sie das Kontrollfeld "Microsoft OCR für Bildschirmtexterkennung verwenden" und versuchen Sie es erneut.
- Sie können jetzt die Einstellungen "Bei bestimmten Bluetooth Kopfhörern oder Soundkarten das Abbrechen der Sprache verhindern" und "Lautstärke von Programmen verringern, während JAWS spricht" gleichzeitig aktivieren. Bisher konnten diese beiden Funktionen nicht zusammen verwendet werden.
- Es wurde ein seit langem bestehendes Problem beim Markieren von Text in Outlook mit der Maus behoben, bei dem durch Drücken von STRG + C der ausgewählte Text nicht wie erwartet in die Zwischenablage kopiert wurde. Dies funktionierte nur, wenn Text über die Tastatur markiert wurde.
- Es wurden Probleme beim Navigieren zwischen Links in Outlook Nachrichten behoben.
- Als Reaktion auf Kundenfeedback wurde die Beschreibung der Schnelleinstellung "Fenstertitel bei nur-lesen-Nachrichten automatisch sprechen" verbessert.
- JAWS sagt beim Navigieren durch Folien während der Bearbeitung einer PowerPoint-Präsentation nicht mehr "keine Auswahl".
- In Excel können Sie jetzt einen Zellenbereich im aktuellen Arbeitsblatt markieren, ähnlich wie Sie einen Textblock mit hilfe eines Lesezeichens in Word markieren. Drücken Sie dazu EINFÜGEN+WINDOWS+K, um den Beginn der zu markierenden Zellen auszuwählen. Bewegen Sie dann den Fokus zur letzten Zelle im Bereich, den Sie markieren wollen, und drücken Sie EINFÜGEN+LEERTASTE gefolgt von M. Der Bereich ist nun markiert.
- Es wurde ein Problem behoben, durch das die Windows 10 Mail-App beim Beantworten einer weitergeleiteten Nachricht unerwartet geschlossen wurde, wenn mit JAWS im Nachrichtentext navigiert wurde.
- Es wurde ein berichtetes Problem behoben, bei dem JAWS in einigen Situationen den Inhalt eines HTML-Span-Tags nicht immer korrekt gelesen hat.
- JAWS liest jetzt bei der Eingabe in der Adresszeile eines Webbrowsers kontinuierlich Informationen zur automatischen Vervollständigung.
- Es wurde ein berichtetes Problem behoben, bei dem JAWS auf bestimmten Systemen mit höherer Grafikauflösung das Dokumentfenster von TextPad nicht richtig lesen konnte.
- Es wurde ein Problem mit Libre Office Writer behoben, bei dem JAWS den Fokus beim ersten Öffnen der Anwendung nicht erkannt hat.
- der 64-Bit-Braillezeilentreiber von Handytech wurde aktualisiert und ein neuer Treiber von Eurobraille für die Esys- und Iris-Braillezeilen hinzugefügt.
- Es wurde ein zeitweise auftretendes Problem behoben, bei dem JAWS beim Versuch, über Bluetooth eine Verbindung zu einer Braillezeile herzustellen, unerwartet beendet wurde.
- Die Benutzererfahrung bei Verwendung von JAWS mit der Visual Studio Code-Anwendung wurde verbessert. Der virtuelle PC-Cursor ist jetzt standardmäßig ausgeschaltet. ARIA-Regionen werden nicht mehr angekündigt und die Ansage einer langen URL beim Programmstart wird nun unterdrückt.